# **Spatial Analyst**

Autor: Anna Dąbrowska Przedmiot: Zaawansowane metody wspomagania decyzji przestrzennych.Prowadzący: dr inż. Arch. Jadwiga Brzuchowska

#### Zastosowanie map dystansu

Praca magisterska pt.: "Zróżnicowanie standardów życia w wybranych zespołach mieszkaniowych Gądowskiego Zespołu Dzielnicowego we Wrocławiu".

Promotor: dr inż. arch. Regina Maga-Jagielnicka

#### Położenie analizowanego terenu

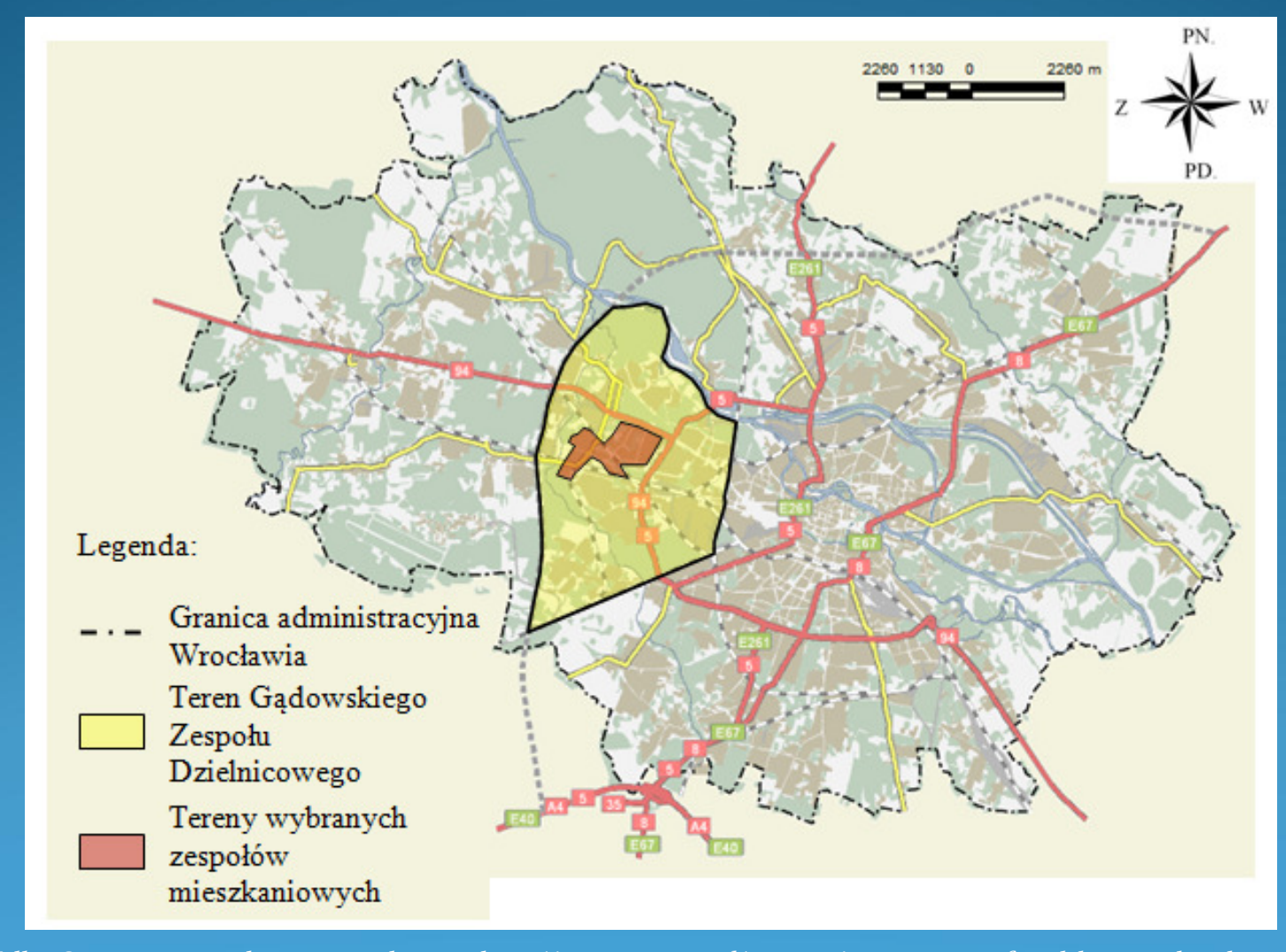

Źródło: Opracowanie własne na podstawie http://sip.um.wroc.pl/agsjarc/mapviewer.jsf?width=888&height=573

#### Wyznaczenie granic analizowanego obszaru

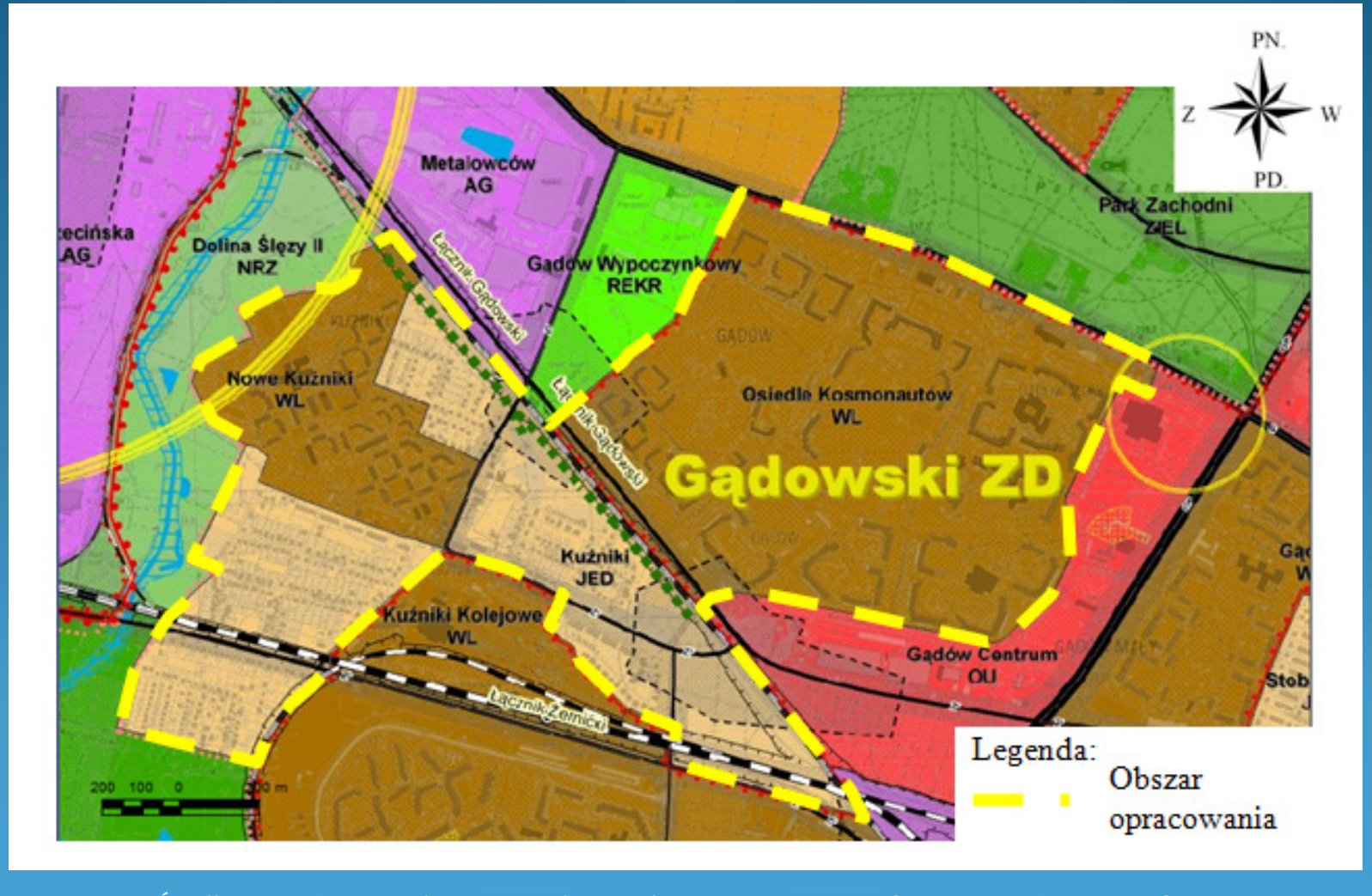

Źródło: opracowanie własne na podstawie http://sip.um.wroc.pl/agsjarc/mapviewer.jsf

#### Podział na 5 zespołów mieszkaniowych

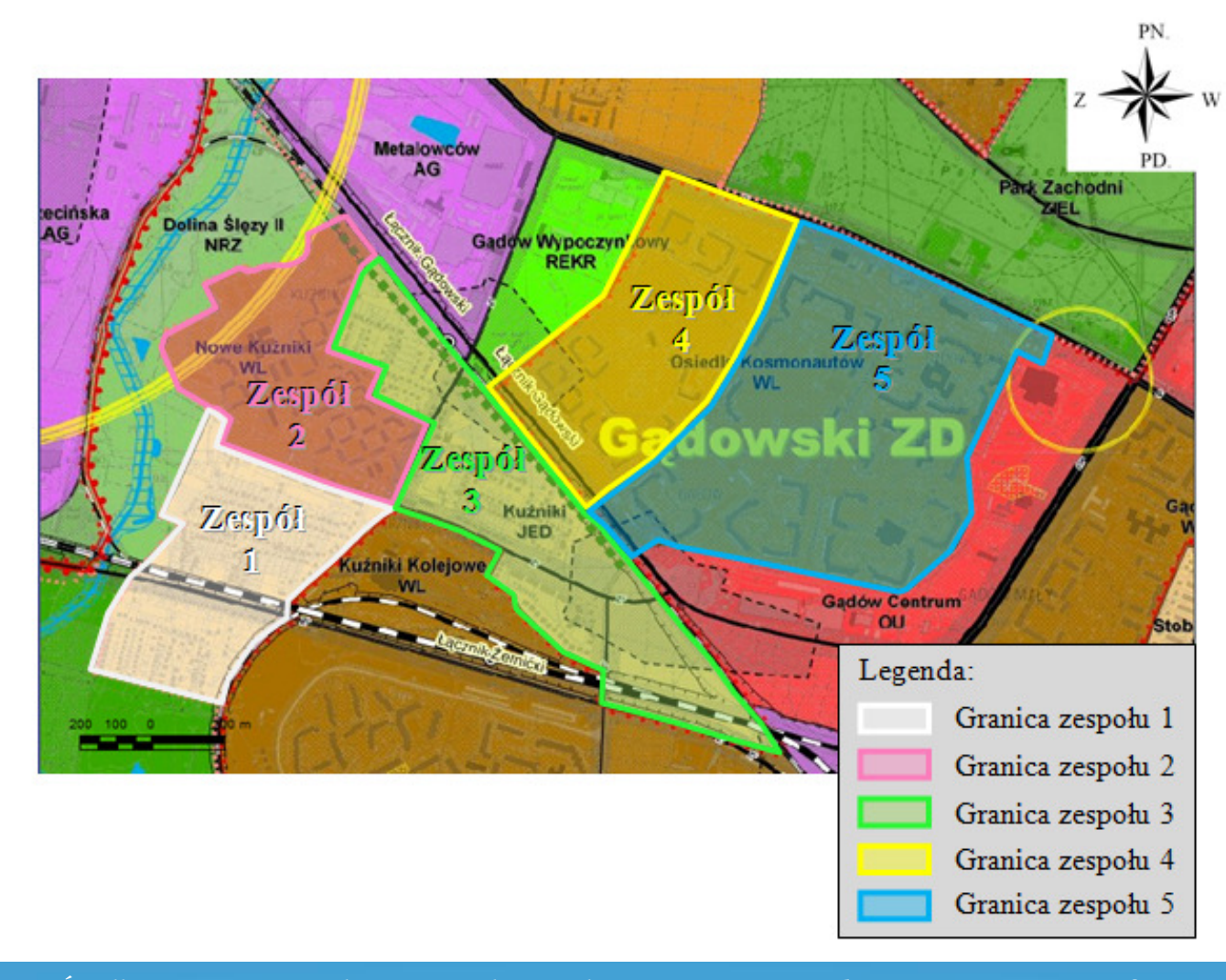

Źródło: opracowanie własne na podstawie http://sip.um.wroc.pl/agsjarc/mapviewer.jsf

#### Administracyjna przynależność do Osiedli Kuźniki i Gądów-Popowice Południowe

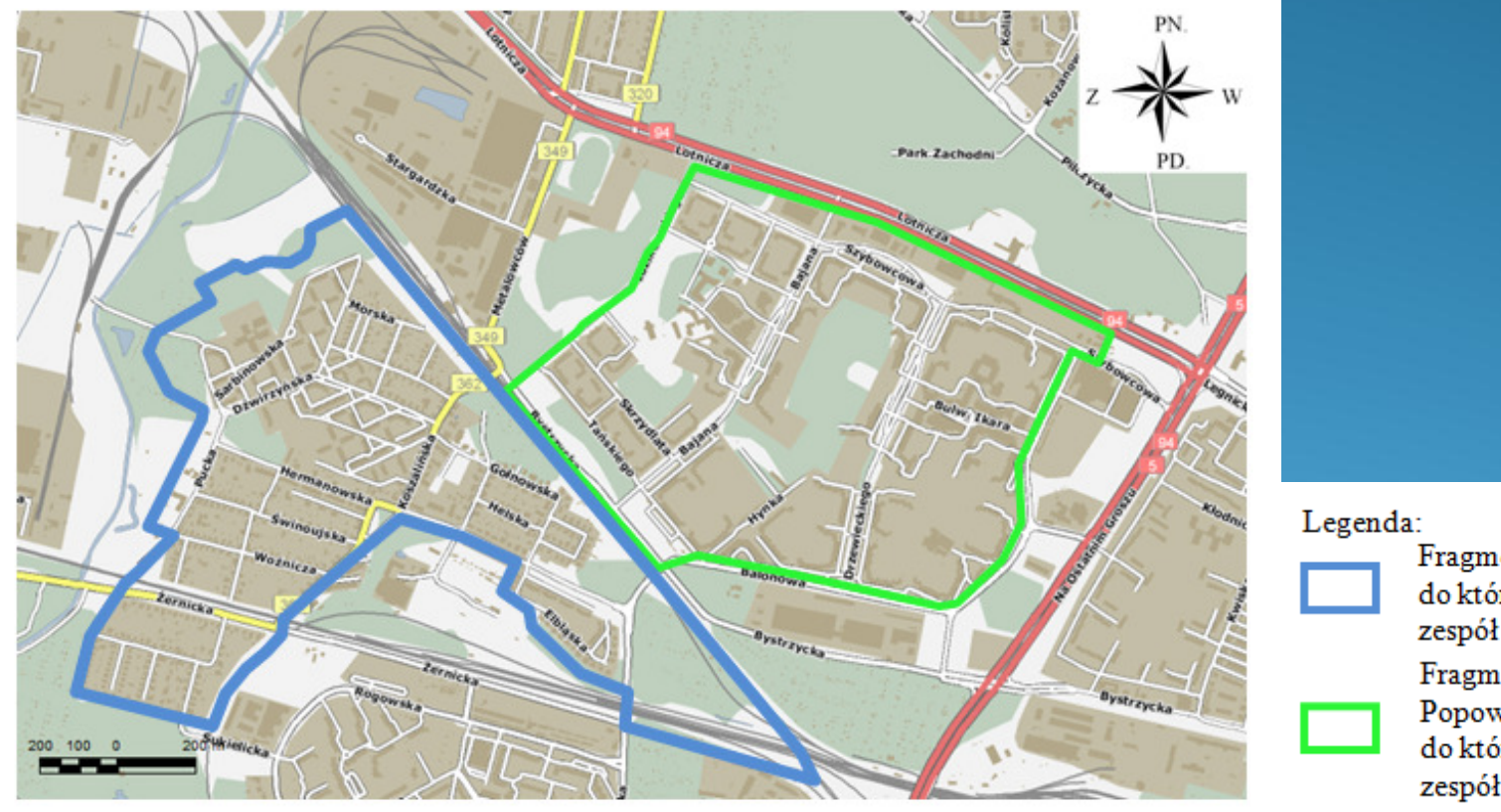

Fragment Osiedla Kuźniki do którego należy zespół 1, 2 i 3 Fragment Osiedla Gadów-Popowice Południowe do którego należy zespół 4 i 5

Źródło: Opracowanie własne na podstawie http://sip.um.wroc.pl/agsjarc/mapviewer.jsf?width=888&height=573

Wybrane rozdziały pracy magisterskiejw których wykorzystano program ArcGis do stworzenia map dystansu.

Charakterystyka wybranych zespołów mieszkaniowych.

- $\geq$  Dostęp do usług (aptek, sklepów spożywczych, usług typu krawiec, gastronomii, rozrywki itp.)
- Odległość od żłobka, przedszkola, szkoły podstawowej, gimnazjum.
- Dostęp do placówek służby zdrowia.
- Dystans do parków i skwerów.
- Dostęp do infrastruktury sportowej, placów zabaw.
- Dystans do przystanków komunikacji miejskiej.
- Odległość od głównych ciągów komunikacyjnych.

# Zastosowanie Spatial Analyst w przykładowych rozdziałach

#### Rozdział : Dostęp do gimnazjów

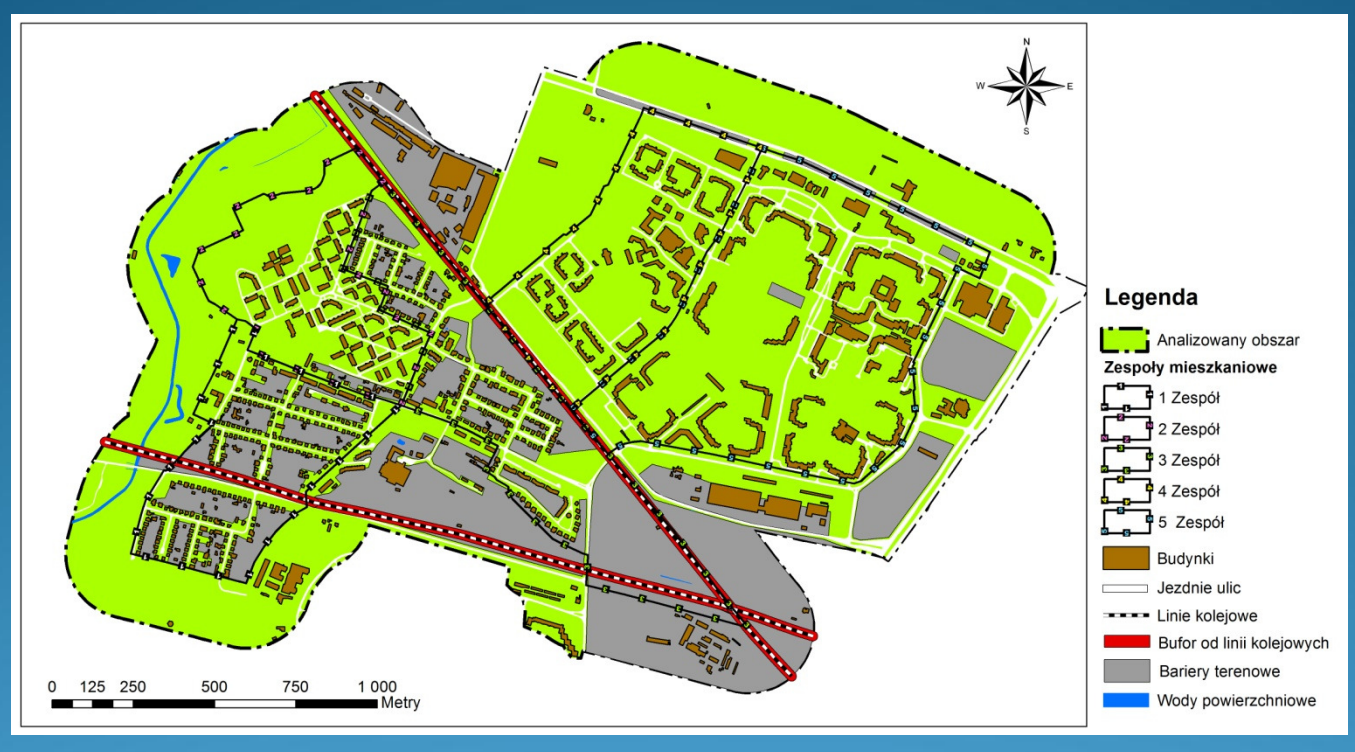

#### Dane potrzebne do wykonania analiz w postaci wektorowej:

- Poligony:
	- Obszar analizy,
	- Zespoły mieszkaniowe,
	- Budynki,
	- Bariery terenowe,
	- Bufor od linii kolejowych,
	- Jezdnie ulic,
- Linie:
	- Linie kolejowe,
- Punkty:
	- Gimnazja,
	- Wejścia do budynków z
	- przypisaną liczbą mieszkańców.

#### Etap I

 Narysowano obszary zespołów i stworzono dla nich bufor 200 metrowy, który w opcjach Spatial Analyst przyjętojako maskę analiz.

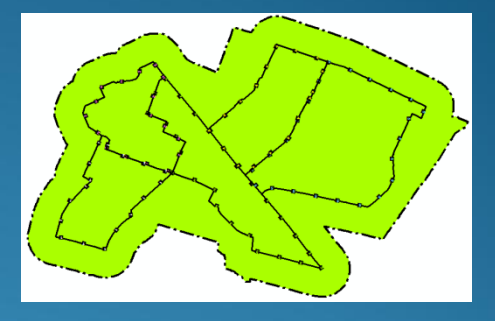

 Ustalono wielkość rastra (cell) na 2 co oznacza, że dla tej wielkości maski analiz będzie 1000 na 1572 komórek rastra.

 Wrysowano bariery terenowe – miejsca przez które mieszkańcy nie mogąprzejść.

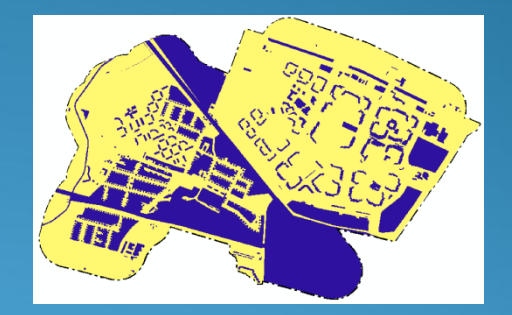

 Dla linii kolejowych stworzono bufor 15 metrowy, który na tym obszarze stanowić będzie barierę.

- W tabelach atrybutów warstw tworzących raster dodano kolumnę (kosztu dotarcia) zawierającą minuty odzwierciedlające prędkość z jaką poruszać się będzie mógł człowiek idący pieszo po danym terenie:
	- dla dróg przyjęto 5 km/h (wpisano koszt 12 co oznacza, że 1 km człowiek przejdzie w 12 minut),
	- dla pozostałego terenu 3 km/h (koszt 20)
	- a dla barier tj. działek prywatnych, terenów przemysłowych, terenów kolejowych, budynków i wód powierzchniowych na początku przyjęto wartość 1000, żeby móc za pomocą tej wartości połączyć rastry, na koniec wyzerowano prędkość, żeby były całkowicie niedo przejścia.

### Etap II

 Za pomocą pola kosztu dla każdej warstwy utworzono raster – użyto w tym celu funkcji: Spatial Analyst -> Convert -> Features to Raster

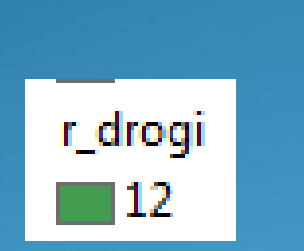

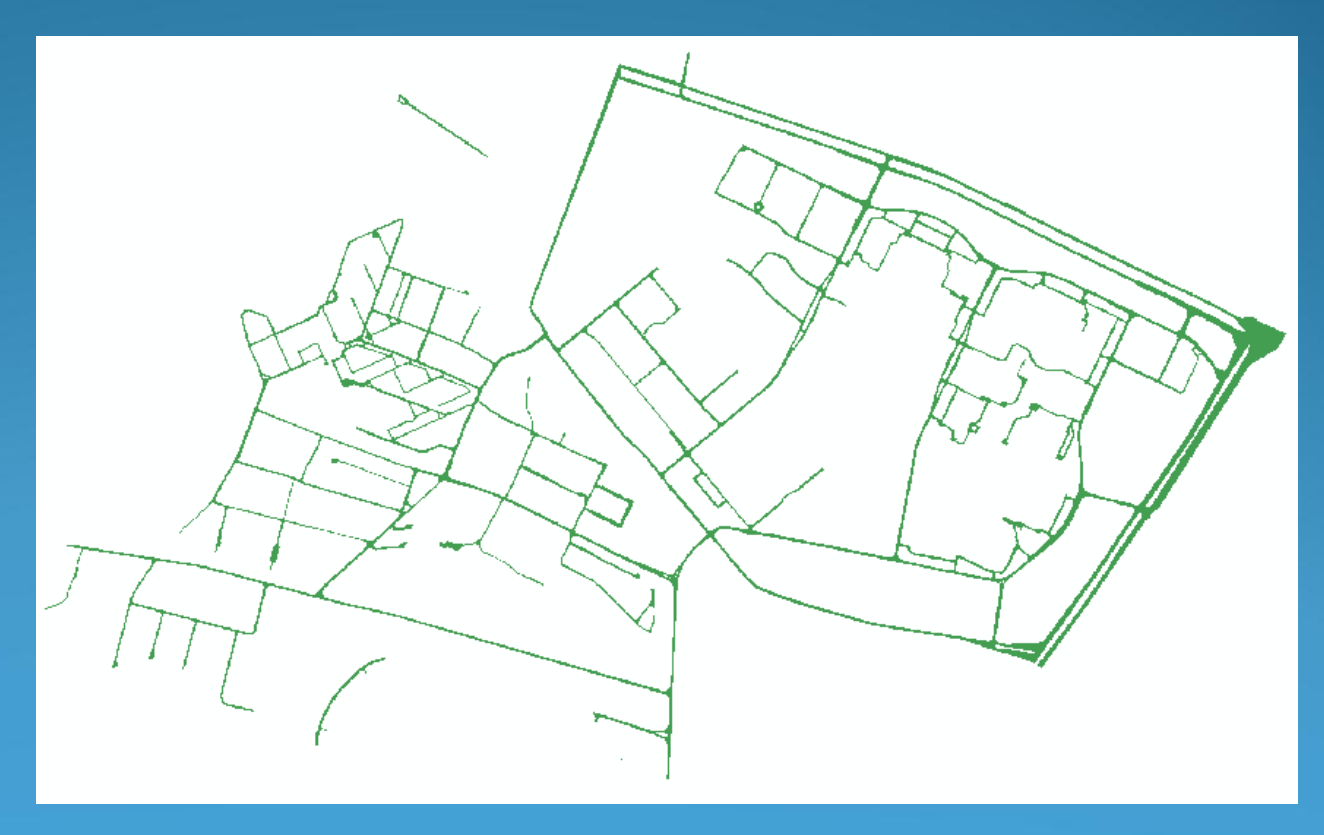

#### Etap III

 Funkcja Spatial Analyst -> Reclassify przydzieliła nam wartość rastra dla pozostałego terenu

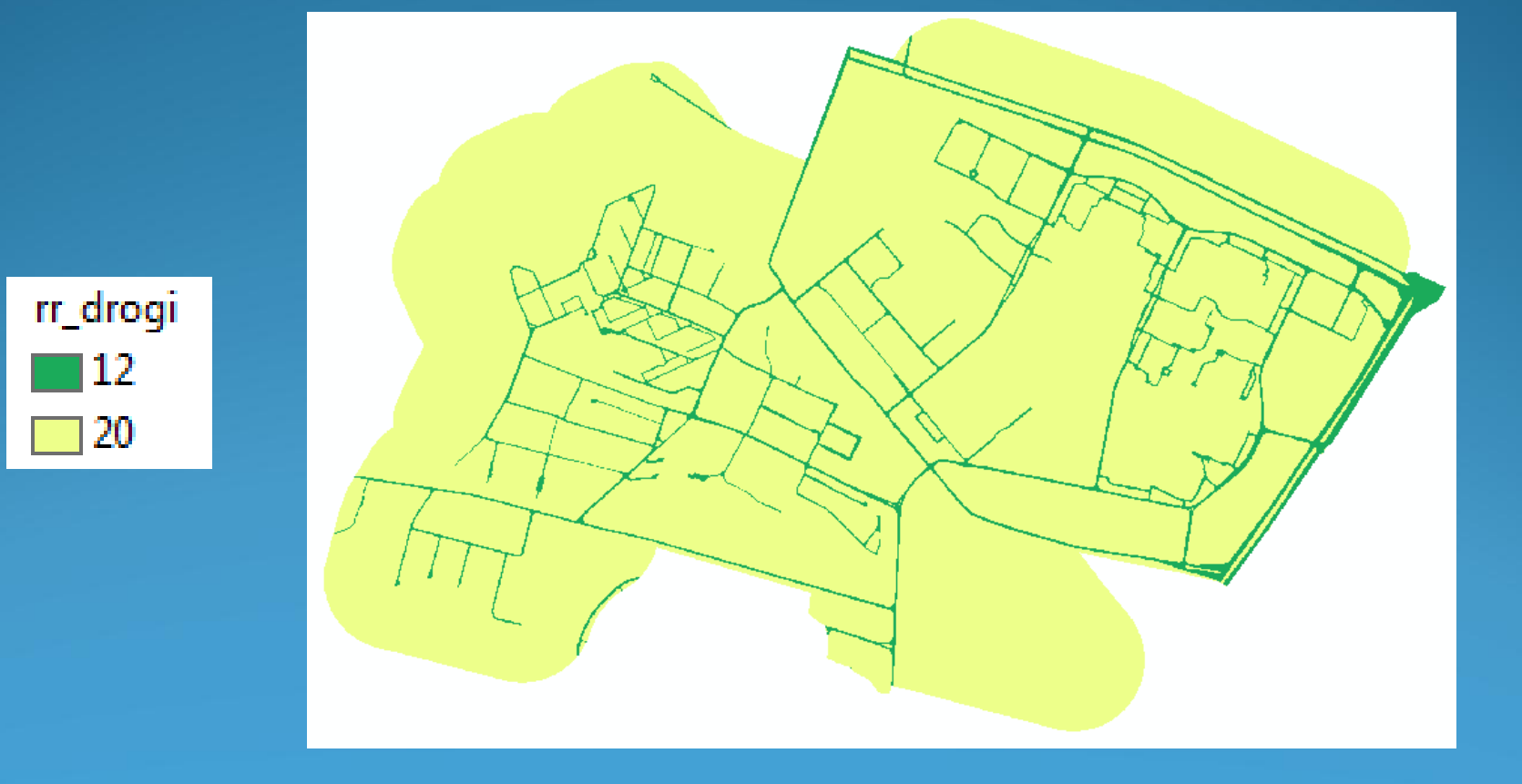

#### Etap IV

 Następnie należało wykonać scalenie rastrów w jedną, nową warstwę gridową. Posłużono się funkcją: Spatial Analyst -> Raster calculator

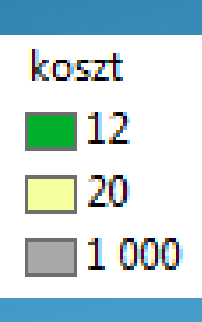

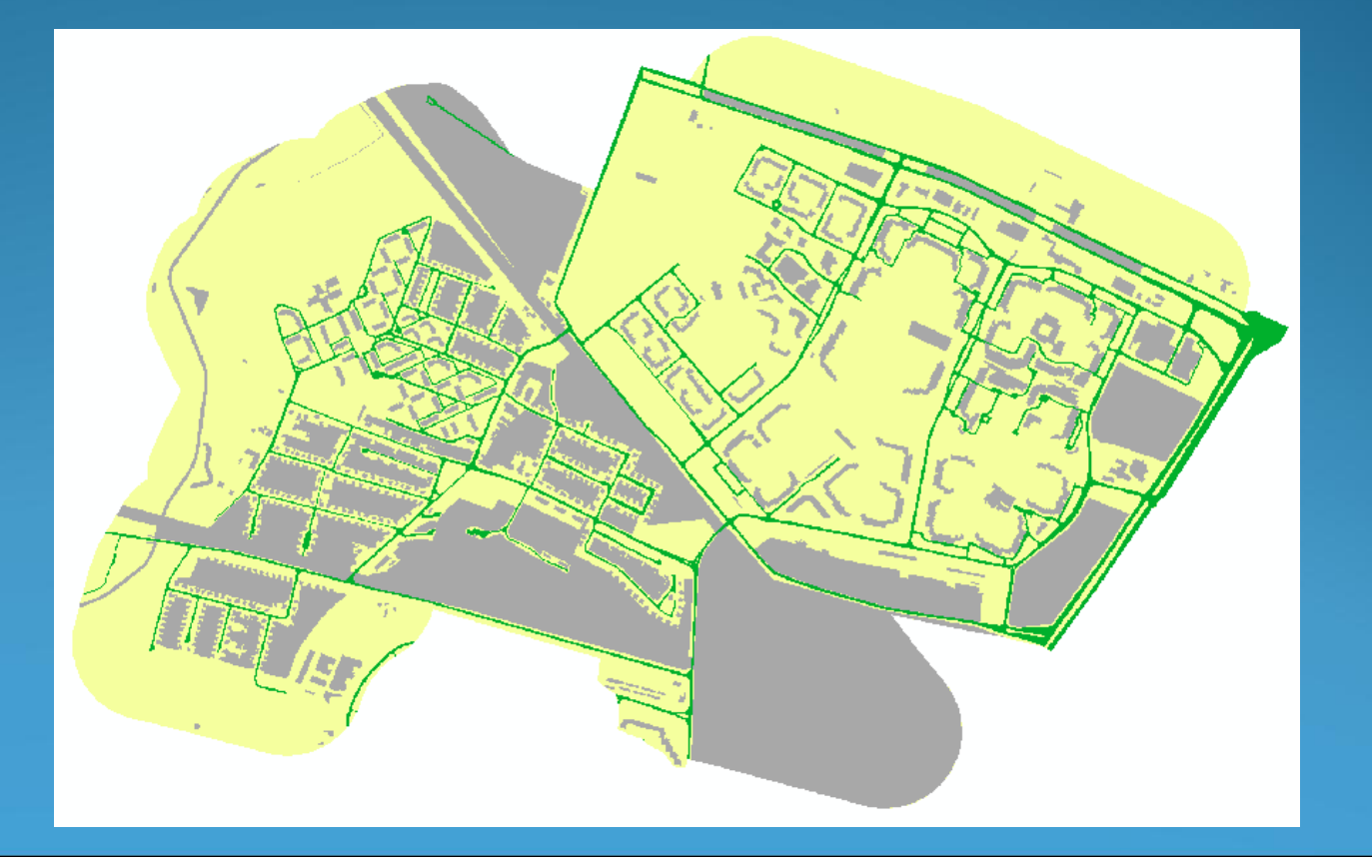

#### Etap V

 W rzeczywistości wyznaczone bariery pieszy omija, traktuje je jako przeszkody nie do pokonania, zatem użyto ponownie funkcji Spatial Analyst -> Reclassify, w celu usunięcia barier z rastra kosztu.

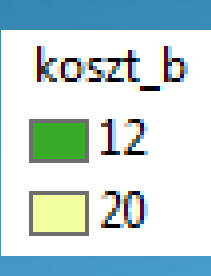

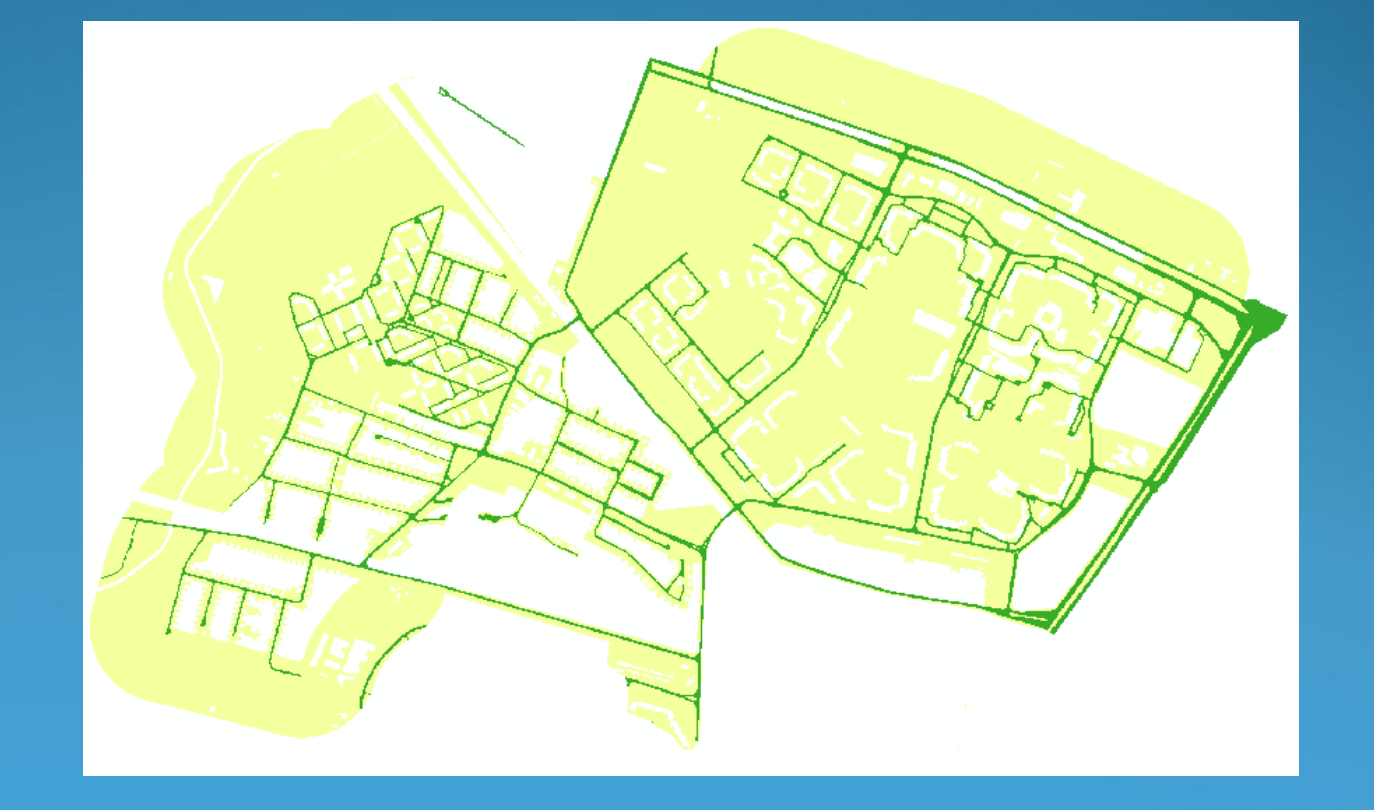

#### Etap VI

 Przygotowany raster kosztu bez barier posłużył do stworzenia map dystansu, w tym przykładzie od gimnazjów.

 $\bullet$  Do wykonania ostatecznej mapy użyto funkcji: Spatial Analyst -> Distance -> Cost Weighted w której wybrano warstwę punktową <sup>g</sup>imnazjów (od której mierzony był czas dojścia), a następnie raster kosztu\_b, który określił prędkość z jaką mogą się poruszać mieszkańcy osiedli.

Na koniec wybrano miejsce zapisu nowego rastra.

#### Mapa dystansu od gimnazjów

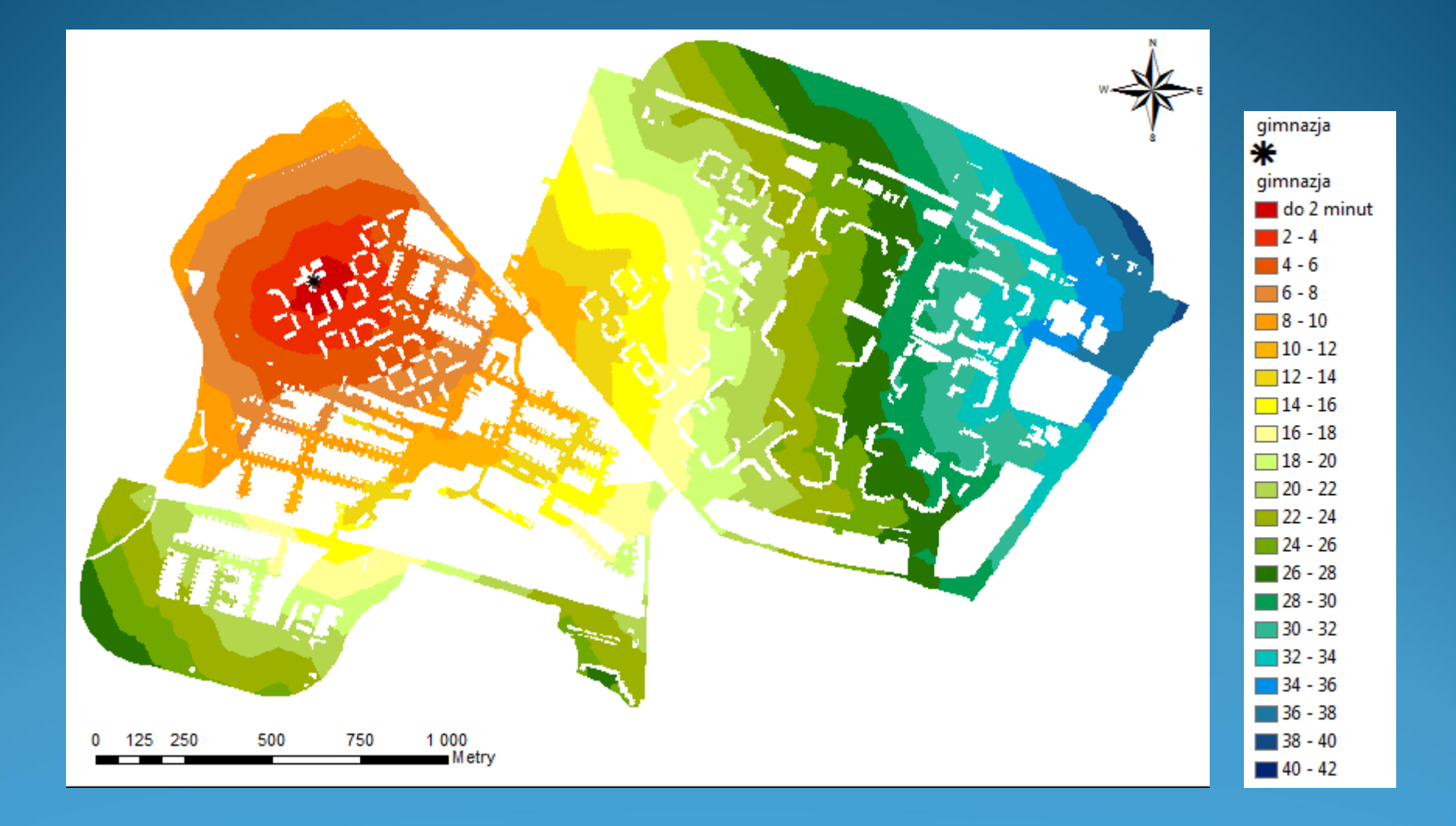

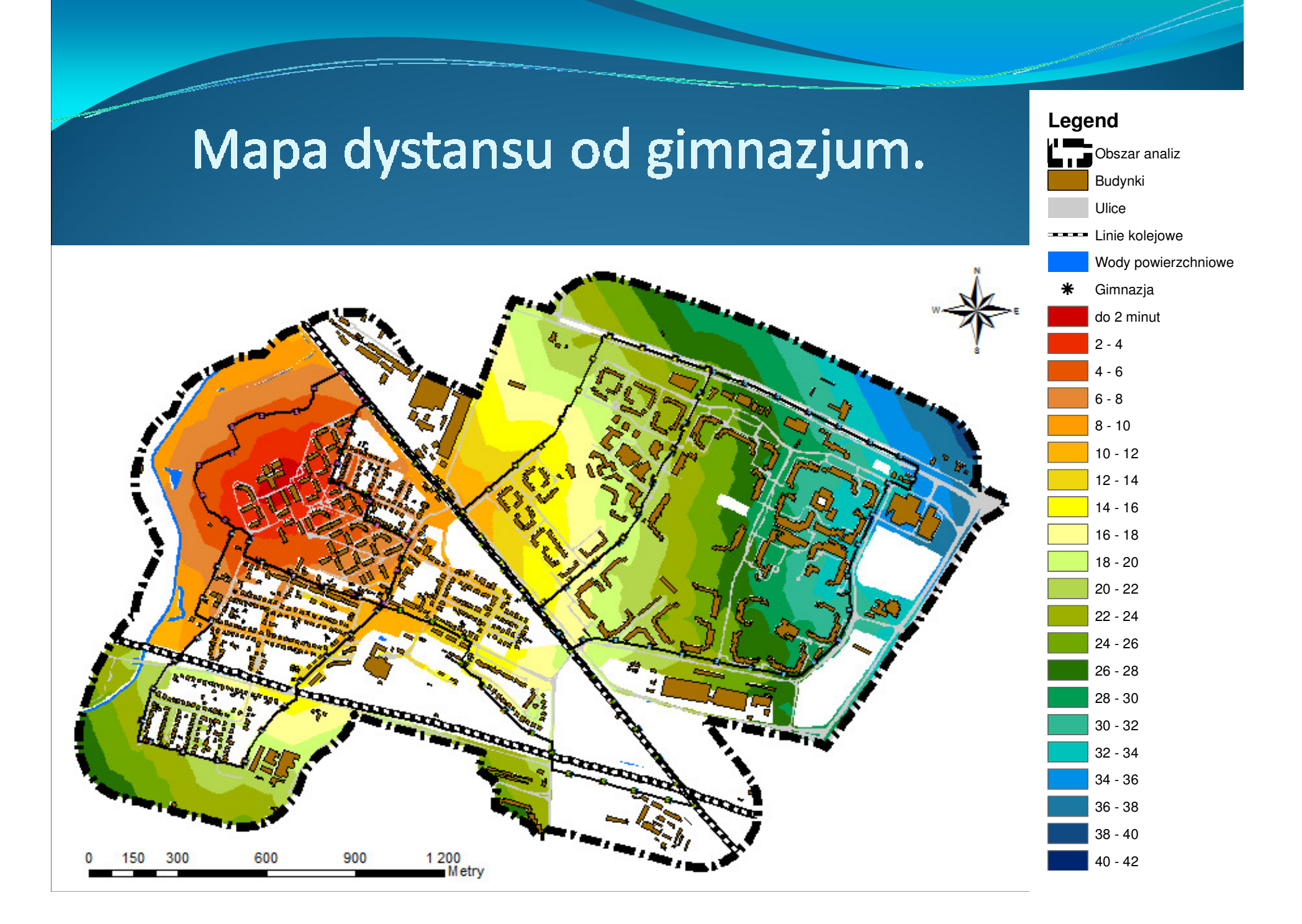

#### Etap VII

 Chcąc dokładniej porównać wyniki analizy dla poszczególnych zespołów mieszkaniowych, należało zliczyć mieszkańców zamieszkałych w danej strefie czasowej.

 Utworzono w tym celu 5 warstw punktowych, dla każdego zespołu po jednej, gdzie przy każdej bramie/wejściu do budynku mieszkalnego postawiono punkt, który w tabeli atrybutów zawierał kolumnę <sup>z</sup> liczbą mieszkańców danej bramy.

Wycinek mapy dystansu z warstwą mieszkańców poszczególnych budynków i podziałem na zespoły

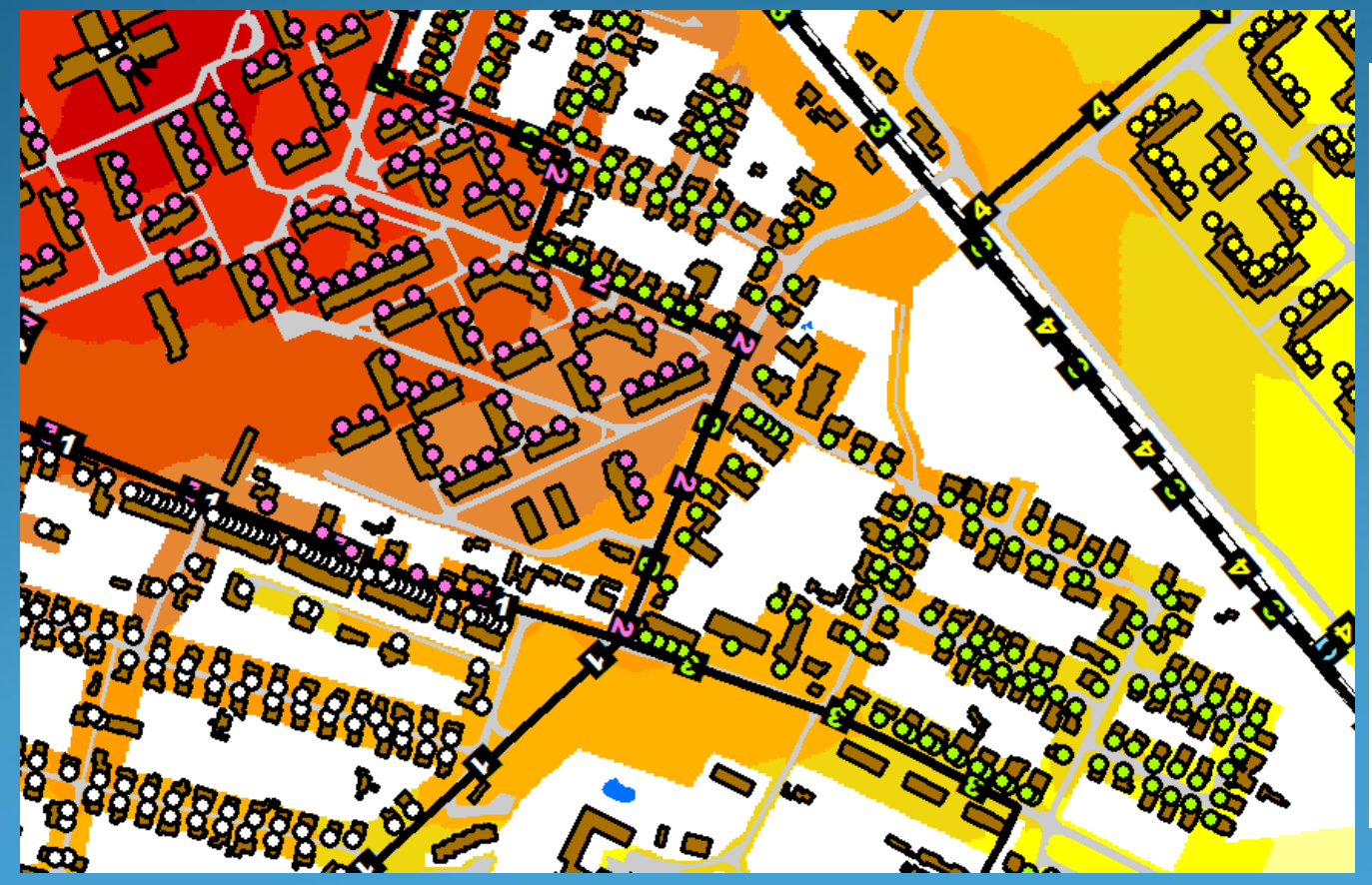

Mieszkańcy zespół 1 Mieszkańcy zespół 2 Mieszkańcy zespół 3 Mieszkańcy zespół 4 Zespoły mieszkalne Zespół 1 Zespół 2 espół 3

Zespół 4

# Zliczanie mieszkańców w danej strefie czasowej, w konkretnym zespole.

 Skorzystano z narzędzi Arc Toolbox, z których wybrano , funkcję:

Spatial Analyst Tools -> Extraction -> Extract Values to Points

- w której wybrano warstwę punktową mieszkańców w zespole 1, a następnie raster stref odległości od gimnazjów.
- Utworzono w ten sposób warstwę punktową z mieszkańcami zespołu 1, gdzie oprócz tych samych danych w tabeli atrybutów znalazła się również kolumna, w której dla każdego punktu podana została dokładna wartość rastra, na której się znajdował. Czynność powtórzono dla pozostałych zespołów.

# Tabela porównawcza zespołów mieszkaniowych wykonana w Exelu

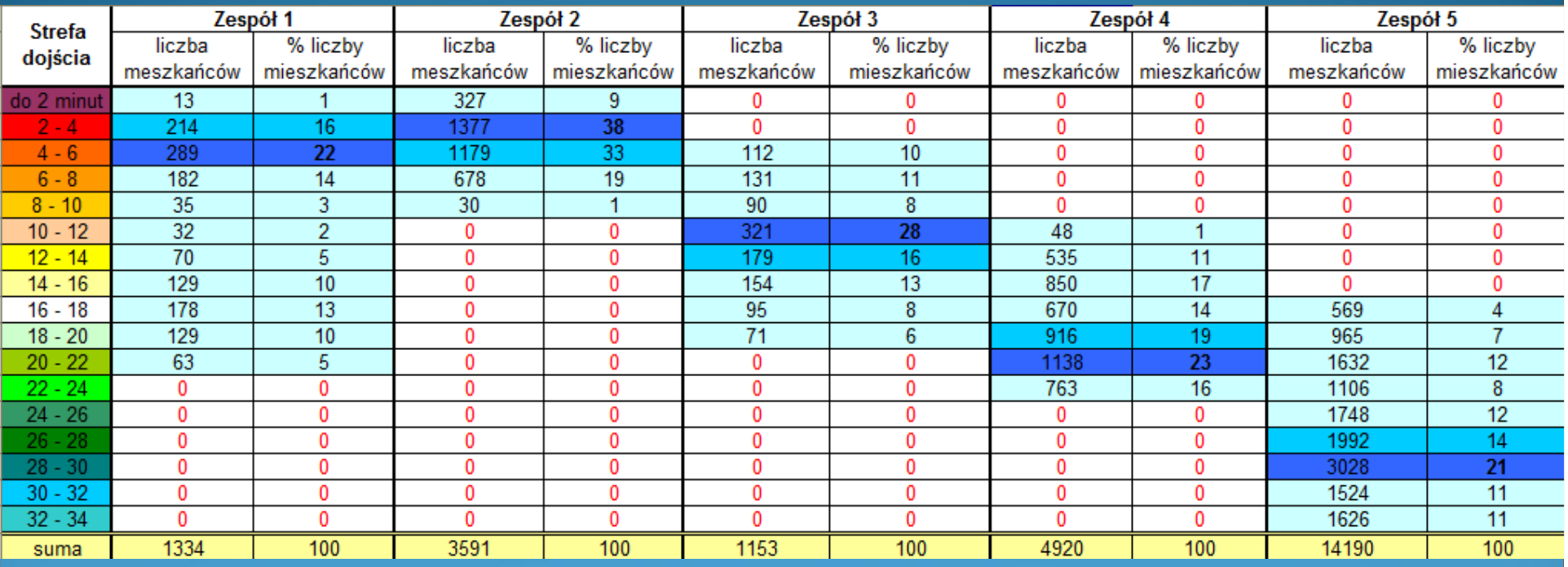

# Rozdział: Dostęp do przystanków tramwajowych.

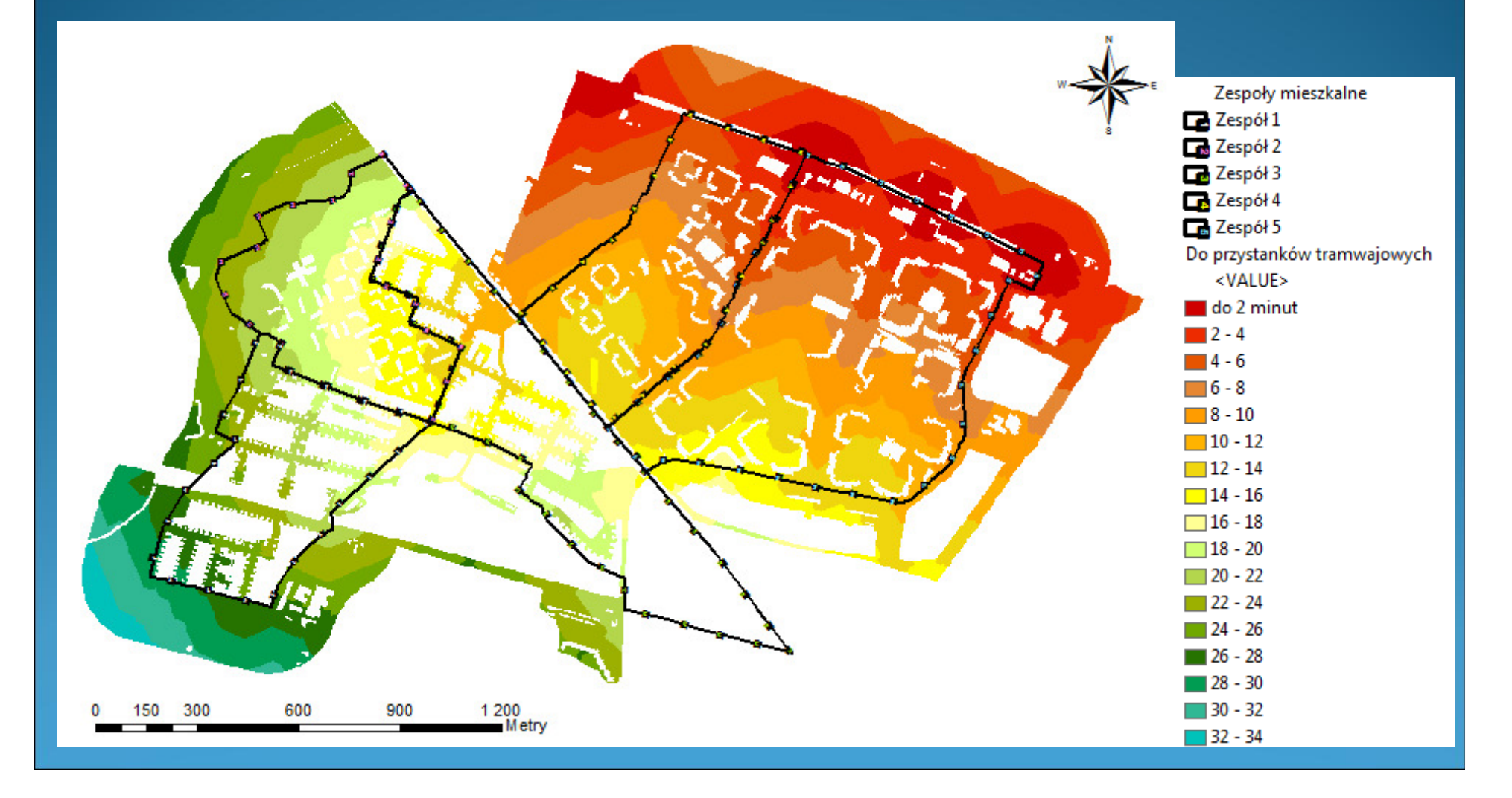

# Rozdział: Dostęp do przystanków autobusowych.

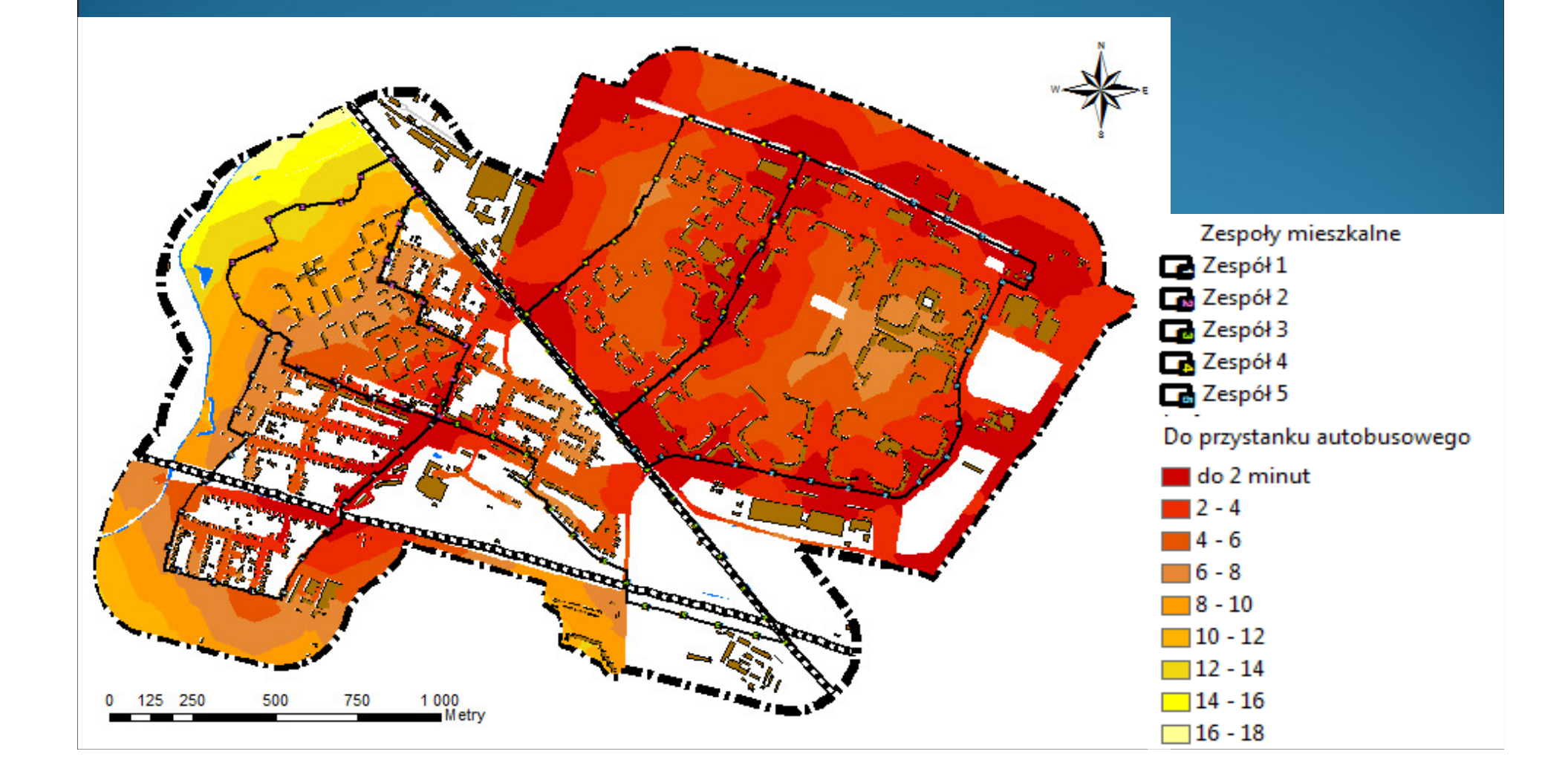

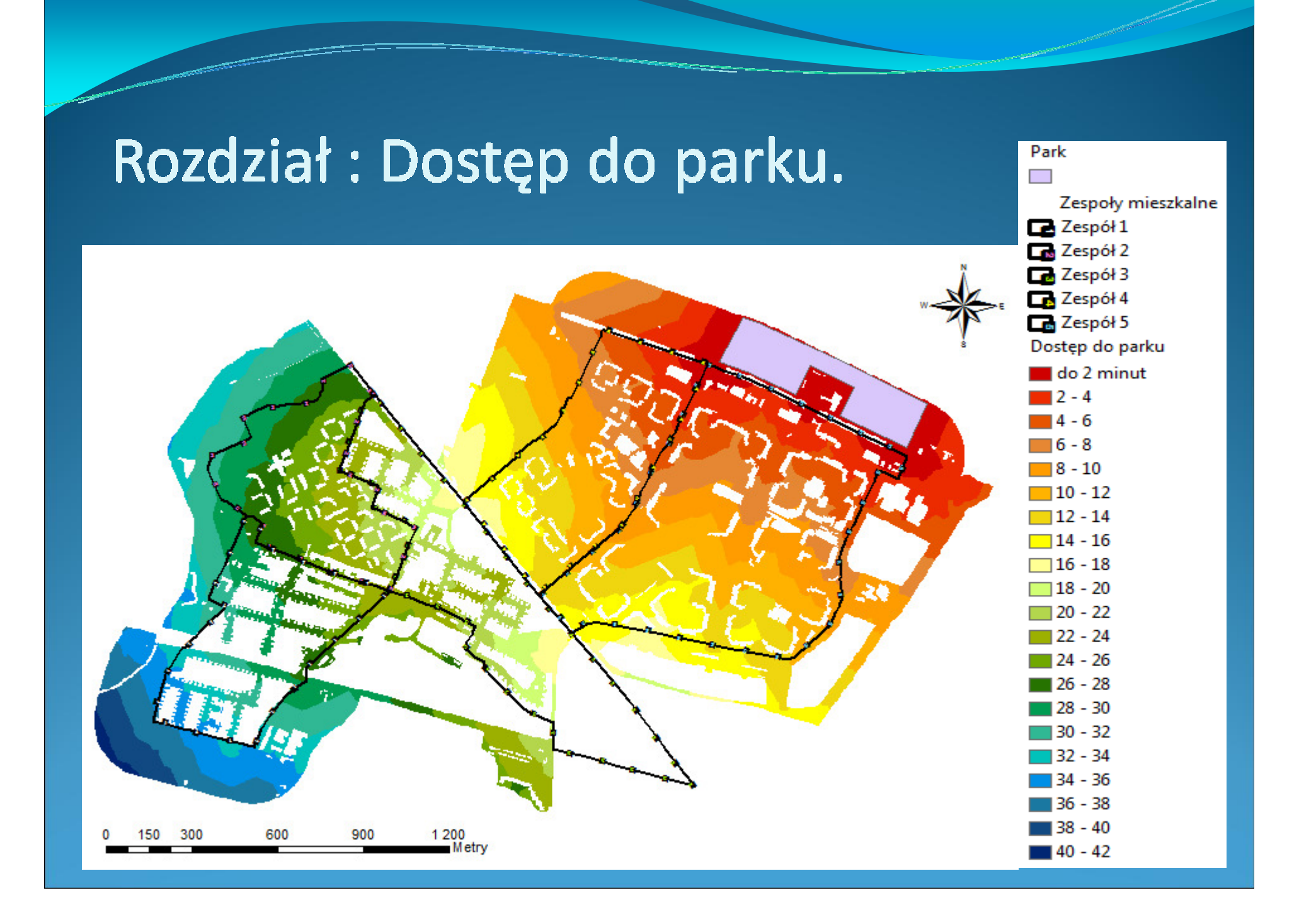

## Rozdział: Dostęp do wszystkich usług.

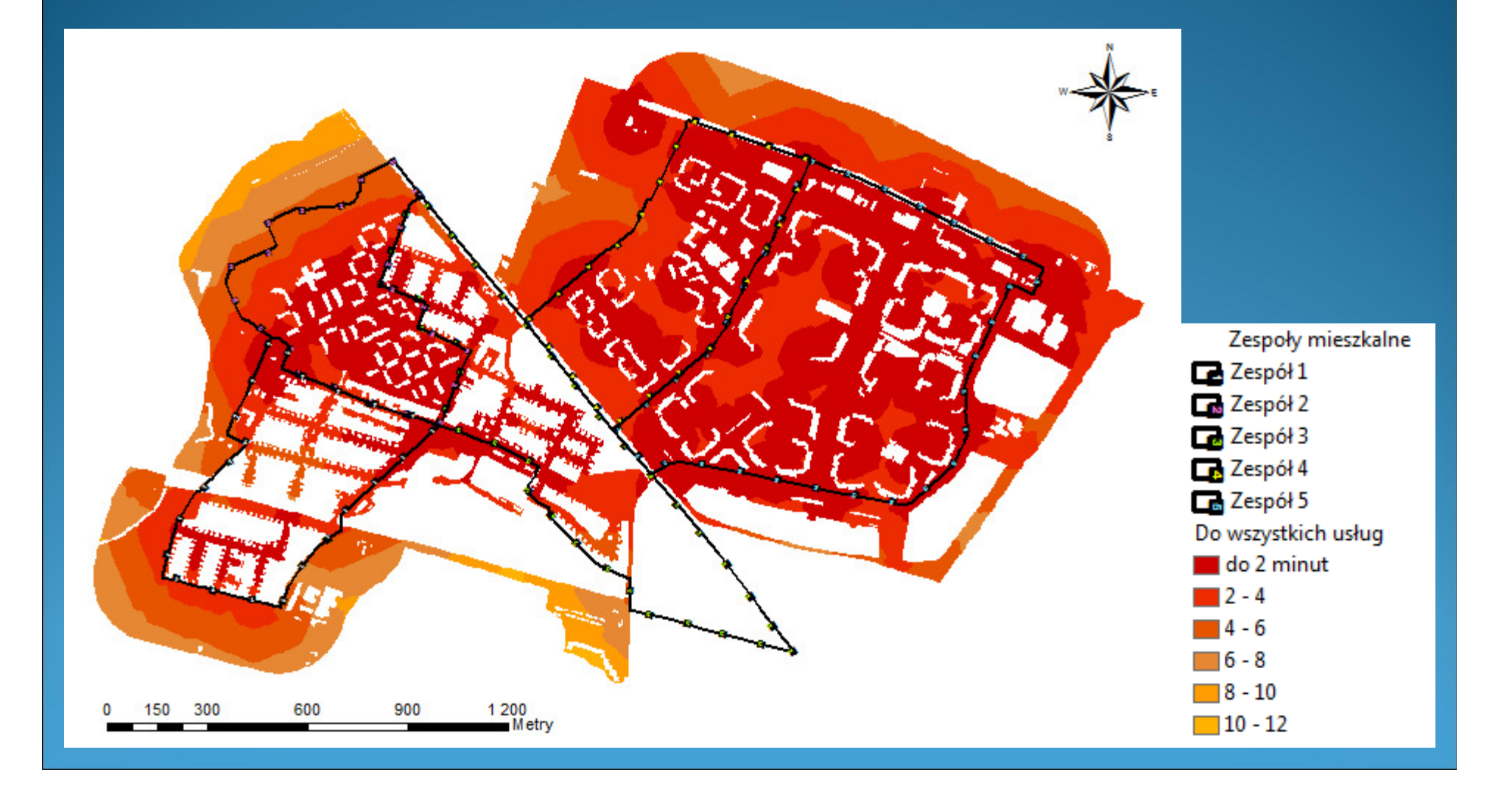

# Rozdział : Dostęp do głównych ciągów komunikacyjnych.

Każdej drodze przypisano prędkość <sup>50</sup> km/h (w 1,2 minuty człowiek przejedzie autem 1 km, ale wpisano w tabelę 120, żeby mieć całkowitą liczbę). Następnie użyto funkcji:

Spatial Analyst -> Convert -> Features to Raster

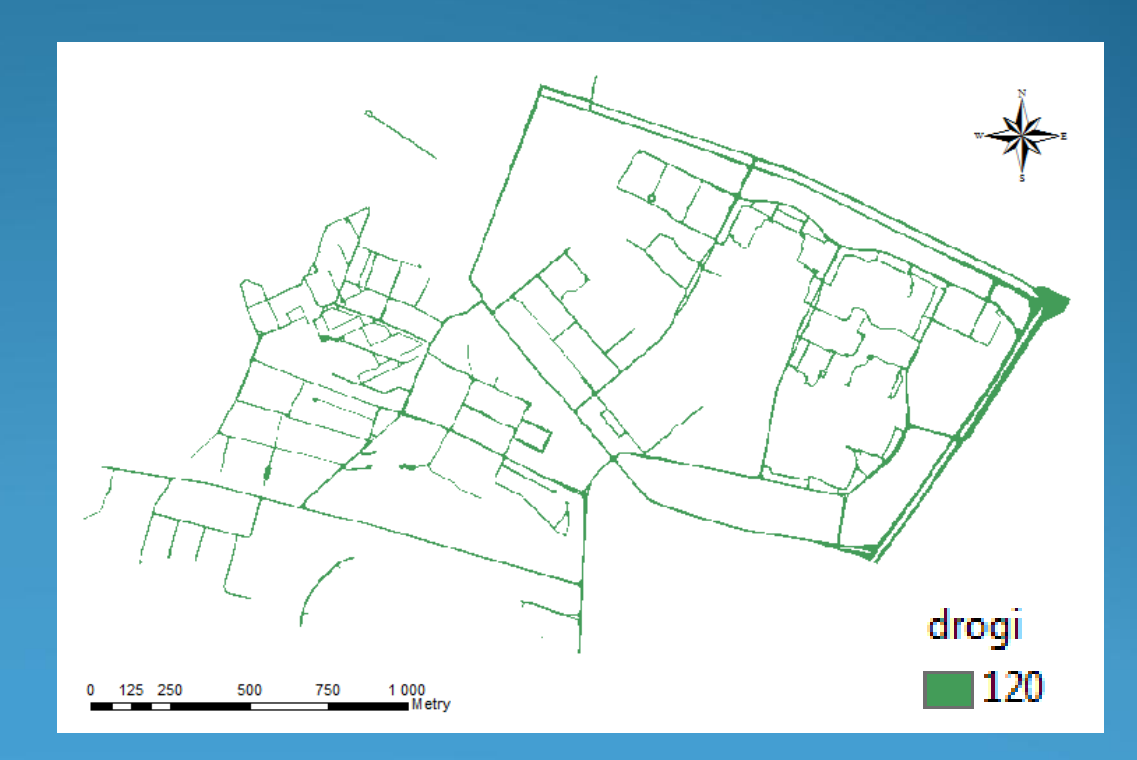

- Następnie wyselekcjonowano główne ciągi komunikacyjne i stworzono z nich odrębną warstwę, od której później mierzono dystans.
- Do stworzenia mapy dystansu użyto funkcji: Spatial Analyst -> Distance -> Cost Weightedw której wybrano dystans od dróg głównych na rastrze kosztu dróg (pokazanym na poprzednim slajdzie).

Utworzona mapa pokazuje jak szybko możemy się dostać do głównych dróg prowadzących do centrum miasta oraz za miasto, poruszając się samochodem ze średnią prędkością 50 km/h.

# Dostęp do głównych ciągów komunikacyjnych.

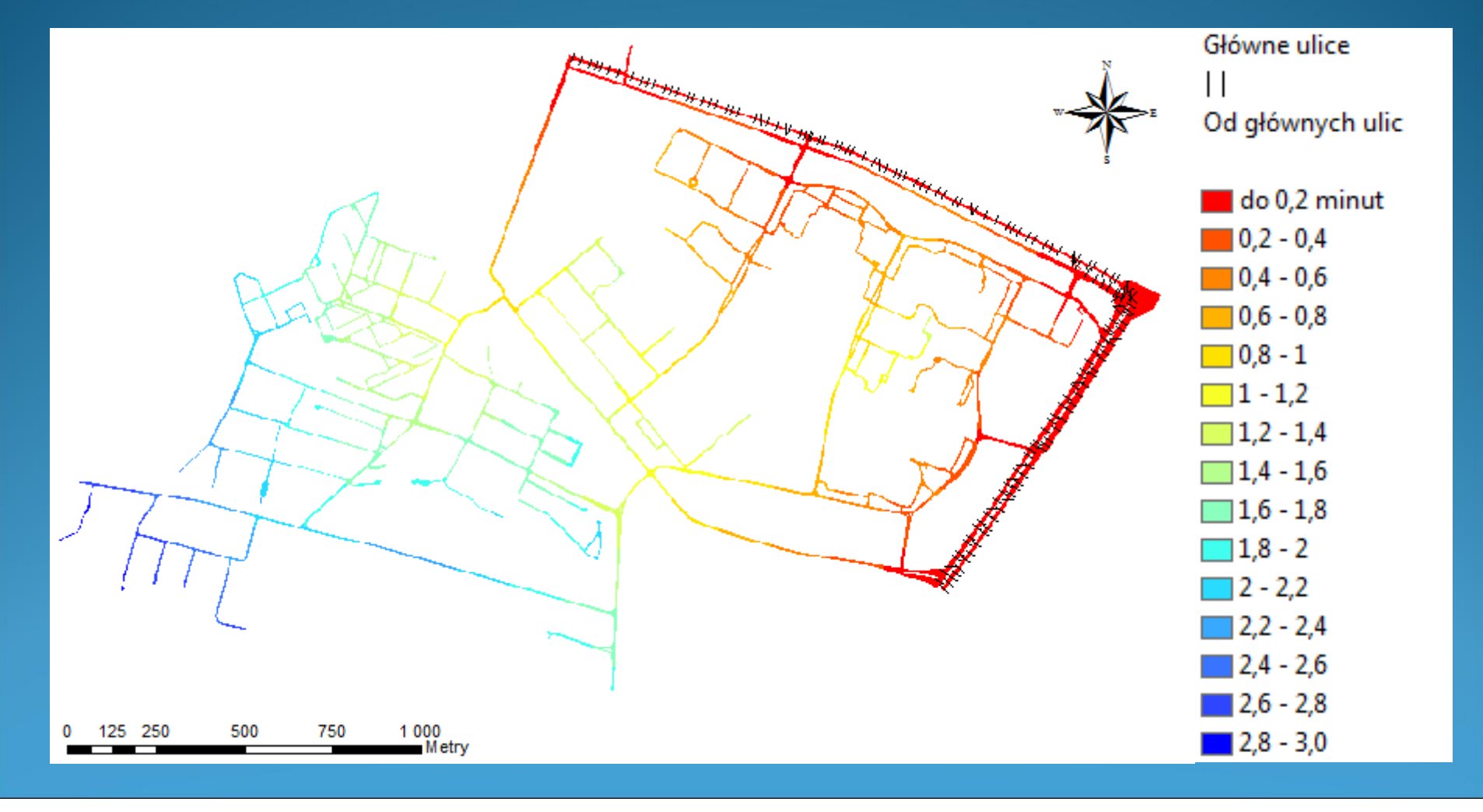

# Dziękuję za uwagę